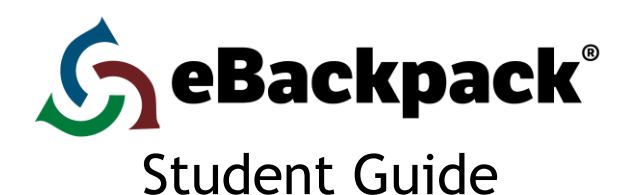

# **1. Account Information**

Save this information in a safe place.

[https://rvc.ebackpack.com](https://rvc.ebackpack.com/)<br>Username Same as the nai

Username \_ Same as the name you use to login to our computers<br>Password \_ Same as the password you use to login to our network Same as the password you use to login to our network

#### **2. Home**

Your home screen (dashboard) shows the latest changes in your eBackpack account. It will reflect work assigned by your teacher, recent grades, files that you have added, material recently turned into a class, and work that has been returned to you.

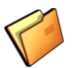

## **3. My Files (Personal, Private Storage Area)**

The My Files area contains files uploaded by you. Once uploaded, these files are available to you anytime from any internet enabled device. You can create folders and move, copy or delete files to organize your account.

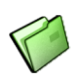

## **4. Class, Club, & Group Folders**

All files that have been shared by your teacher(s) to a class will show in these GREEN folders.

# **5. Working With Your Folders & Files**

a. FOLDER MANAGEMENT

Folders can be managed by drag and drop or through the drop down box just underneath the eBackpack tab. Select the folder that you want to work with first and then click on the box. From here you can add, rename, move, copy, and delete folders.

# b. FILE MANAGEMENT

First select the folder that you would like to work in and then you can manage files. Depending on your permissions you will be able to: Add File(s), Download, View, Add Version, Move, Copy, Comment, Rename, Delete, or Turn In.

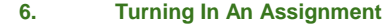

- a. Option 1: Turning in a File From Outside eBackpack
	- i. Go to the Assignment Folder for your class and click "Turn In."

ii. Click "Select a File to Turn In" and pick the relevant file from your computer, Google Drive, or Dropbox then choose okay or open.

- iii. You may add a comment if you so desire.
- iv. Click "Turn in File."
- v. See what you have turned in by clicking the "Assignment Submissions" tab or through your eBox Submitted area.
- b. Option 2: Turning in a File From Inside eBackpack
	- You can also submit a file to a class from your My Files area using the "Turn in" icon.

# **7. eBox**

An eBox is like an email inbox/outbox combined together into one. Whether you have sent files to others or have received files from others, your eBox helps keep these communications organized.

- a. Received Files that you received from another user. These files can be commented on and returned to the original user.
- b. Submitted Files that you sent to another user. These files show any messages that you have gotten back from the other user.
- c. Archive you can archive items after you are finished with them to take them off your main eBox screens.

# **8. E-Portfolio**

Use the E-Portfolio section to create a library of works that reflect your efforts, progress and accomplishments. The E-Portfolio will stay with you as you advance grade by grade through the entire school.

*Note***:** Once you proceed to the next grade level; past level(s) will be locked. You will only be allowed to view, download, and comment on itmes in your E-Portfolio from previous years.

#### **9. Trash**

Trash is where any file goes when you delete it. The system may purge files that have been in Trash for 30 days or more. After your trash purges, files are not recoverable.

## **10. Settings & Reports**

You have access to reports on your account in regards to logins, file uploads, and homework turn in. Based on your school account settings, you may be able to change your password and adjust other features.

## **11. Support**

Help is available at [http://support.ebackpack.com](http://support.ebackpack.com/) and by clicking the question mark in the upper right corner when you are logged into eBackpack. Videos tutorials are also located a[t http://ebackpack.com.](http://ebackpack.com/) Your school may make other support resources available.